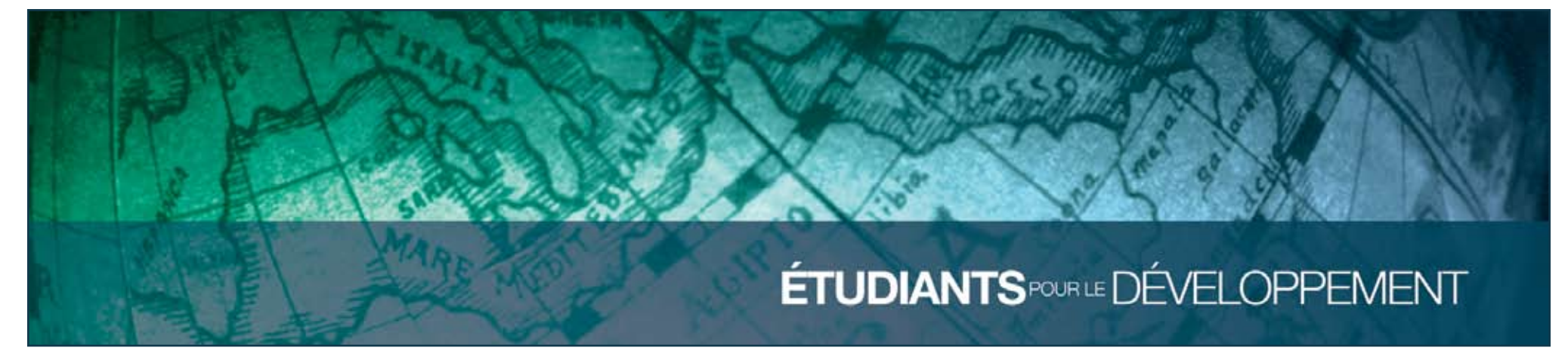

Comment utiliser WordPress »

## Table des matières

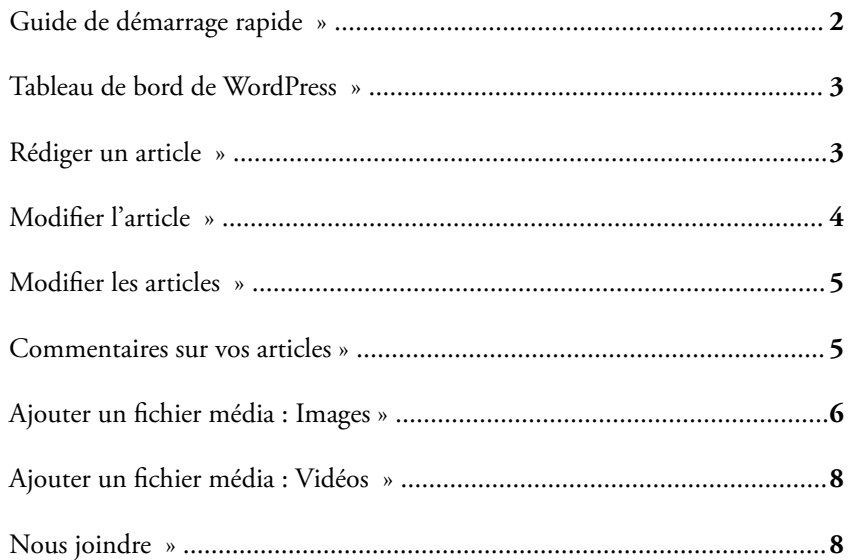

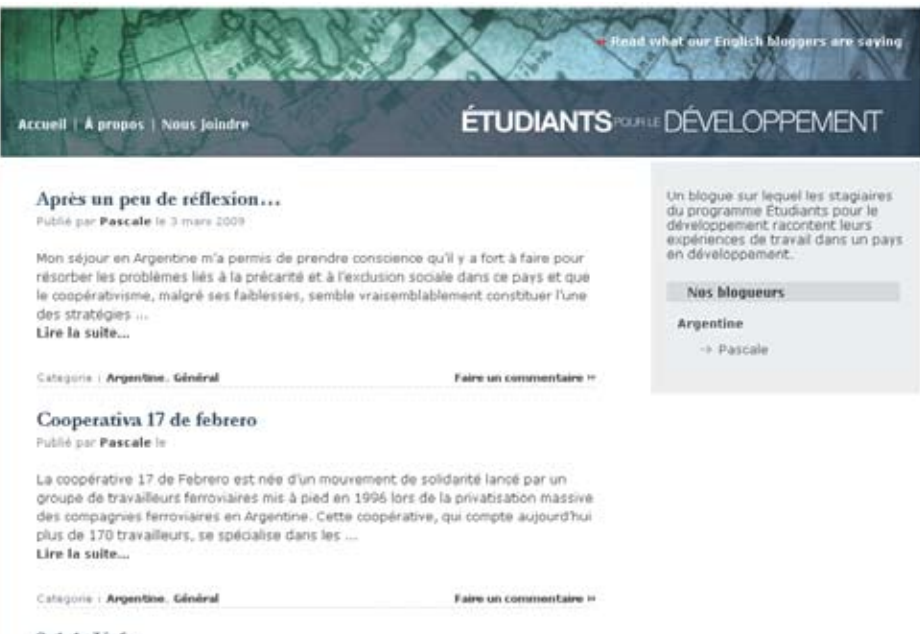

Sol de Yofre Publié par Pascale le 23 décembre 2008

### Guide de démarrage rapide

- 1. Pour créer un compte, *inscrivez-vous* sur le blogue du programme Étudiants pour le développement au [www.epdblogue.ca/inscription.](http://www.epdblogue.ca/inscription) Votre demande d'inscription sera acheminée au modérateur du blogue, qui l'approuvera dans un délai de quelques jours. Vous recevrez un avis d'inscription par courriel.
- 2. Pour rédiger un article sur le blogue, **ouvrez une session** au [www.epdblogue.ca/](http://www.epdblogue.ca/wp-admin) [wp-admin](http://www.epdblogue.ca/wp-admin) en vous servant du nom d'utilisateur et du mot de passe que vous avez choisis à l'étape 1.
- 3. Vous aurez alors accès au Tableau de bord de WordPress. Cliquez sur **Articles** dans le haut de la colonne de gauche.
- 4. Vous apercevrez une liste d'articles existants sur le blogue du programme Étudiants pour le développement. Pour rédiger un article, cliquez sur **Ajouter un nouveau** dans la colonne de gauche.
- 5. Rédigez votre **article**, en prenant soin d'y donner un titre.
- 6. Assurez-vous de sélectionner les **deux** éléments suivants sous **Catégories** à droite : le pays où vous effectuez votre stage et le moment où l'article a été écrit, soit avant votre départ, pendant votre séjour ou au retour.
- 7. N'hésitez pas à inclure des **photos** et des **vidéos** dans vos articles. Pour obtenir un complément d'information sur l'insertion de ces éléments, consultez les sections Ajouter un fichier média : Images (page 6) et Ajouter un fichier média : Vidéos (page 8).
- 8. Lorsque vous avez terminé, cliquez sur le bouton bleu **Publier** qui se trouve dans la colonne de droite. Voilà!

*Les pages suivantes présentent certaines des fonctions de WordPress que vous pouvez utiliser pour personnaliser vos articles.*

## <span id="page-2-0"></span>Tableau de bord de WordPress »

À l'ouverture d'une session, vous êtes dirigé vers le *Tableau de bord* de WordPress.

Le Tableau de bord vous informe des ajouts récents au blogue et contient quelques liens vers des fonctions de base pour la rédaction ou la modification d'articles.

Le Tableau de bord contient également des boîtes vous informant de ce qui se déroule actuellement sur le blogue et affichant les commentaires récents et des liens entrants en provenance d'autres sites.

# Rédiger un article »

Vous devez obligatoirement remplir trois champs lorsque vous rédigez un article :

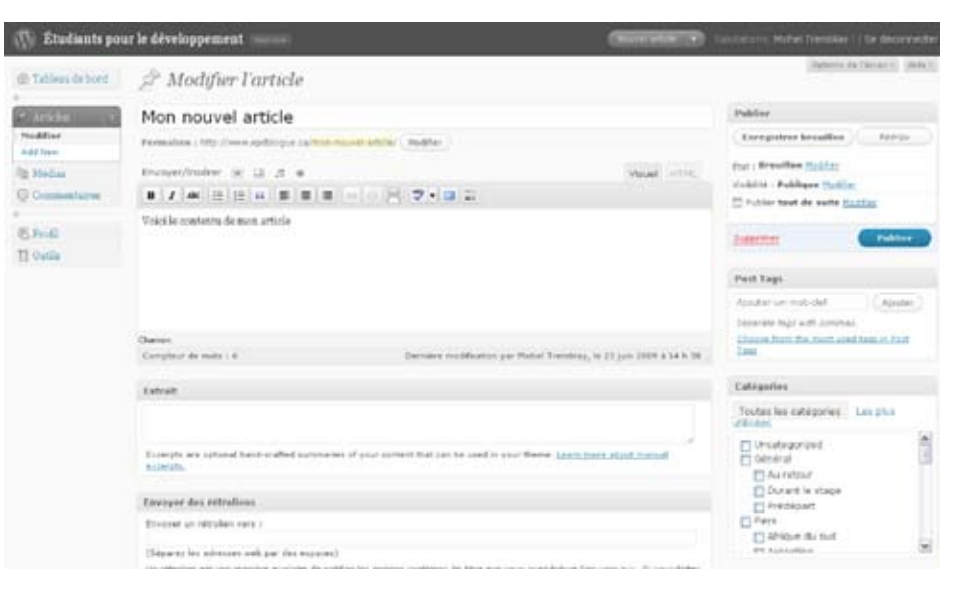

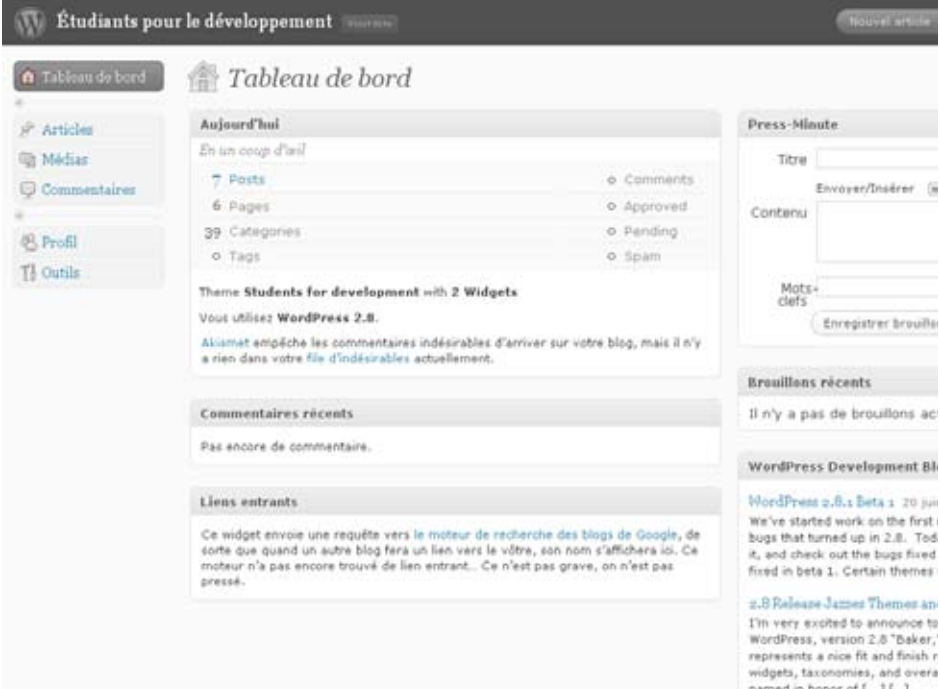

- **» Titre :** Entrez le titre de votre article dans ce champ. Les titres sont automatiquement transformés en lien pour permettre l'affichage de l'article sur une page distincte, sur laquelle les lecteurs pourront publier leurs commentaires.
- **» Contenu** : Entrez le contenu de votre article dans ce champ. Vous pouvez y inclure des images, des liens et des vidéos. Les prochaines sections fournissent des précisions sur cette fonction ainsi que sur les options de la barre d'outils de formatage.
- **» Mots clés** : En ajoutant des mots clés à votre article, vous permettez aux lecteurs de le trouver plus efficacement. Utilisez uniquement des mots clés en lien direct avec le sujet de votre article. Il ne s'agit **pas** d'un champ obligatoire.
- <span id="page-3-0"></span>**» Catégories** : Les catégories permettent de consulter tous les articles liés à un même sujet. Celles qui sont utilisées pour le blogue du programme Étudiants pour le développement ont été prédéterminées. Vous devez sélectionner deux catégories : le pays où vous effectuez votre stage et le moment où l'article a été écrit, soit avant votre départ, pendant votre séjour ou au retour. **Il s'agit d'un champ obligatoire.** Votre nom ne figurera pas dans la colonne Blogueurs de la page d'accueil si vous ne sélectionnez pas ces deux catégories.
- **» Options avancées** : Les options de commentaires et d'interrogation ping sont activées par défaut. Les autres options ont déjà été réglées et **n'ont pas** à être modifiées.
- **» Autres éléments** : Dans la colonne de droite se trouve une petite boîte indiquant l'état de la publication. Elle vous permet de sauvegarder un brouillon de votre article pour le terminer ultérieurement, ou de le publier immédiatement.

# Modifier l'article »

La barre d'outils de formatage se situe tout juste au-dessus de la zone de saisie de texte de l'onglet *Nouveau billet*. Déplacez votre curseur sur les éléments de la barre d'outils pour faire apparaître la description de chaque élément.

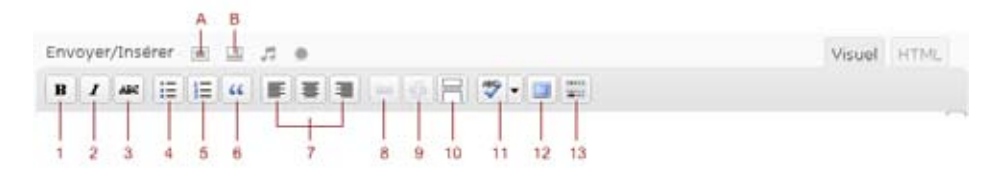

- 1. **Gras** : Sélectionnez du texte et cliquez sur ce bouton pour le mettre en gras.
- 2. **Italique** : Sélectionnez du texte et cliquez sur ce bouton pour le mettre en italique.
- 3. **Barré** : Sélectionnez du texte et cliquez sur ce bouton pour le barrer. Cette fonction est généralement utilisée pour modifier un article déjà publié.
- 4. **Liste à puces** : Sélectionnez des lignes de texte et cliquez sur ce bouton pour créer une liste non ordonnée.
- 5. **Liste numérotée** : Sélectionnez des lignes de texte et cliquez sur ce bouton pour créer une liste ordonnée.
- 6. **Bloc de citation** : Sélectionnez un paragraphe et cliquez sur ce bouton pour décaler tout le paragraphe. Utilisez cette fonction lorsque vous citez quelqu'un, en vous assurant de mentionner la source.
- 7. **Alignement** : Sélectionnez des paragraphes, l'ensemble du texte ou d'autres éléments comme des images et des vidéos et cliquez sur ce bouton pour aligner le texte ou l'objet à gauche, à droite ou au centre.
- 8. **Insérer ou modifier un lien** : Sélectionnez des mots clés, des phrases ou des adresses URL et cliquez sur ce bouton pour créer un hyperlien.
- 9. **Supprimer un lien** : Sélectionnez une zone de texte associée à un lien et cliquez sur ce bouton pour supprimer le lien.
- 10. **Insérer la balise Plus** : Cette fonction sert à insérer une coupure dans votre article sur la page d'accueil. **N'utilisez pas cette fonction.** Le blogue du programme Étudiants pour le développement insère automatiquement une coupure après les 50 premiers caractères d'un article.
- 11. **Lancer le vérificateur d'orthographe** : Lorsque vous avez terminé de rédiger votre article, cliquez sur ce bouton pour lancer le vérificateur d'orthographe.
- 12. **Passer en mode plein écran** : Si vous préférez rédiger votre article sans être distrait par les divers éléments entourant la zone de saisie de texte, cliquez sur ce bouton pour passer en mode plein écran. Pour revenir à l'affichage initial, cliquez de nouveau sur le bouton.
- 13. **Afficher ou cacher les options avancées** : Cliquez sur ce bouton pour accéder à d'autres options de formatage, comme le soulignement, les couleurs de police et les caractères spéciaux. Cliquez de nouveau sur le bouton pour cacher les options avancées.
- <span id="page-4-0"></span>A. **Ajouter une image** : Placez le curseur à l'endroit où vous souhaitez insérer l'image, soit généralement au début d'une nouvelle ligne. Cliquez sur le bouton. Ajouter une image pour télécharger une nouvelle image ou en récupérer une dans la bibliothèque de médias. Rendez-vous à la page 6 pour obtenir un complément d'information.
- B. **Ajouter une vidéo** : Placez le curseur au début d'une nouvelle ligne. Copiez l'adresse URL de la vidéo sur la page YouTube, puis insérez la lettre v dans l'adresse entre les lettres http et les deux-points. Rendez-vous à la page 8 pour obtenir un complément d'information.

### Modifier les articles »

Une fois qu'un article a été publié, vous avez toujours la possibilité d'y accéder pour corriger des erreurs, mettre des liens à jour ou le supprimer.

L'onglet Post contient une liste des articles publiés sur le blogue. Vous pouvez modifier ceux que vous avez créés, soit ceux à côté desquels votre nom d'utilisateur apparaît dans la deuxième colonne. Cliquez sur le titre d'un article pour le modifier. Vous serez

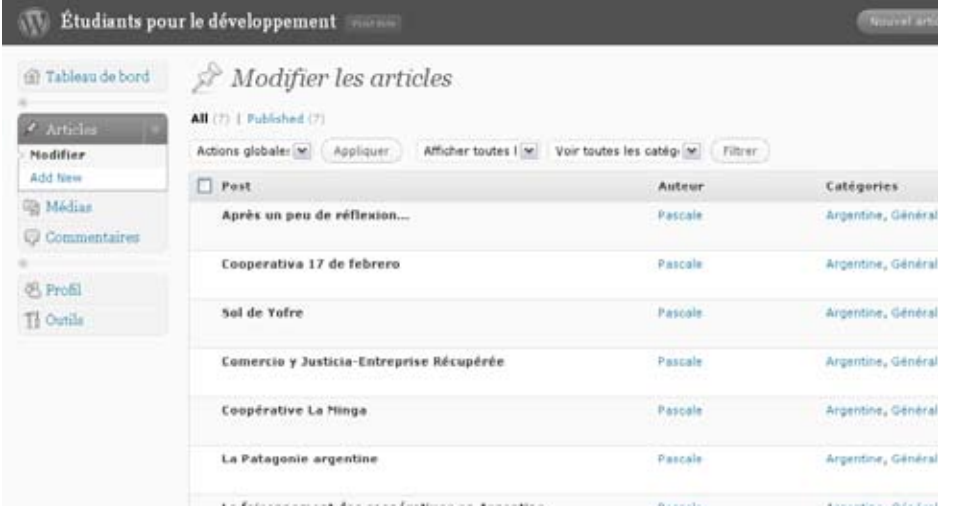

redirigé vers une zone de modification du contenu en tout point similaire à celle que vous avez utilisée pour rédiger l'article. Vous avez également la possibilité de modifier les mots clés, les catégories et d'autres options. Apportez les changements nécessaires, puis cliquez sur le bouton Mettre à jour l'article.

#### Commentaires sur vos articles »

Les commentaires au sujet de vos articles sont groupés sous l'onglet Commentaires. Les commentaires ne sont pas approuvés par le modérateur avant leur publication. Vous avez toutefois l'option de les désapprouver, de les marquer comme pourriels ou de les supprimer en tout temps. Le modérateur du blogue lit régulièrement les commentaires pour s'assurer qu'ils respectent les lignes [directrices](http://www.epdblogue.ca/lignes-directrices/) relatives à la formulation de [commentaires.](http://www.epdblogue.ca/lignes-directrices/)

Considérez les commentaires comme une occasion d'échanges. Vous pouvez y répondre ou même rédiger un nouvel article pour poursuivre la réflexion.

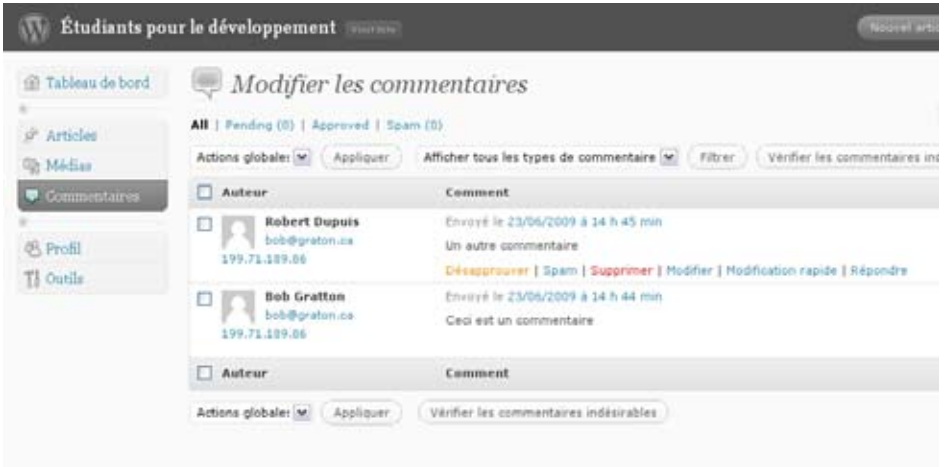

# <span id="page-5-0"></span>Ajouter un fichier média : Images »

Pour ajouter une image à votre article, placez le curseur au début de la ligne où vous souhaitez insérer l'image, puis cliquez sur le bouton Ajouter une image dans la barre d'outils (voir l'image en page 4).

Vous devez parcourir votre poste de travail jusqu'à l'emplacement de l'image et la sélectionner. L'image s'enregistre dans la bibliothèque de médias et peut être utilisée de nouveau.

Si vous avez déjà stocké des images dans la bibliothèque de médias, cliquez l'onglet *Bibliothèque de médias* dans la partie supérieure de l'écran et sélectionnez une image.

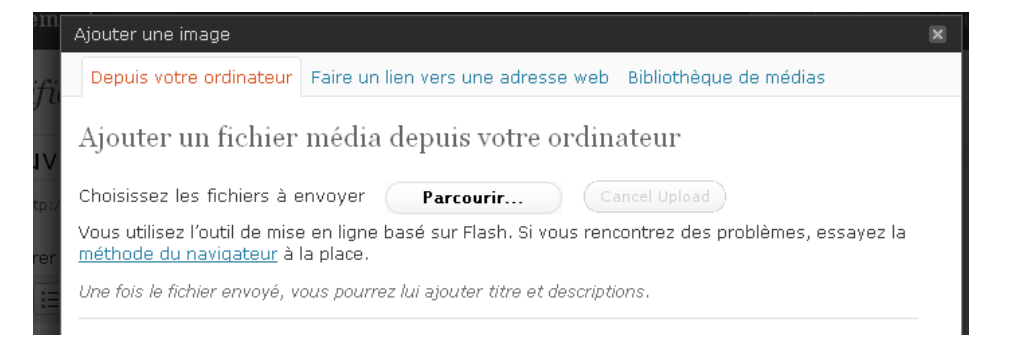

Une fois l'image téléchargée, vous devez fournir certains renseignements (voir l'image à droite).

1. Donnez un titre à l'image. C'est ce titre qui apparaîtra à l'écran lorsque vous passez le curseur sur l'image.

2. Rédigez une légende qui figurera sous l'image lorsque votre article sera publié.

3. Vous pouvez également rédiger une description, mais ce n'est pas obligatoire puisque cette description ne sera pas affichée sur le blogue.

- 4. Sélectionnez la taille et l'alignement de l'image.
- 5. Cliquez sur le bouton Insérer dans l'article.

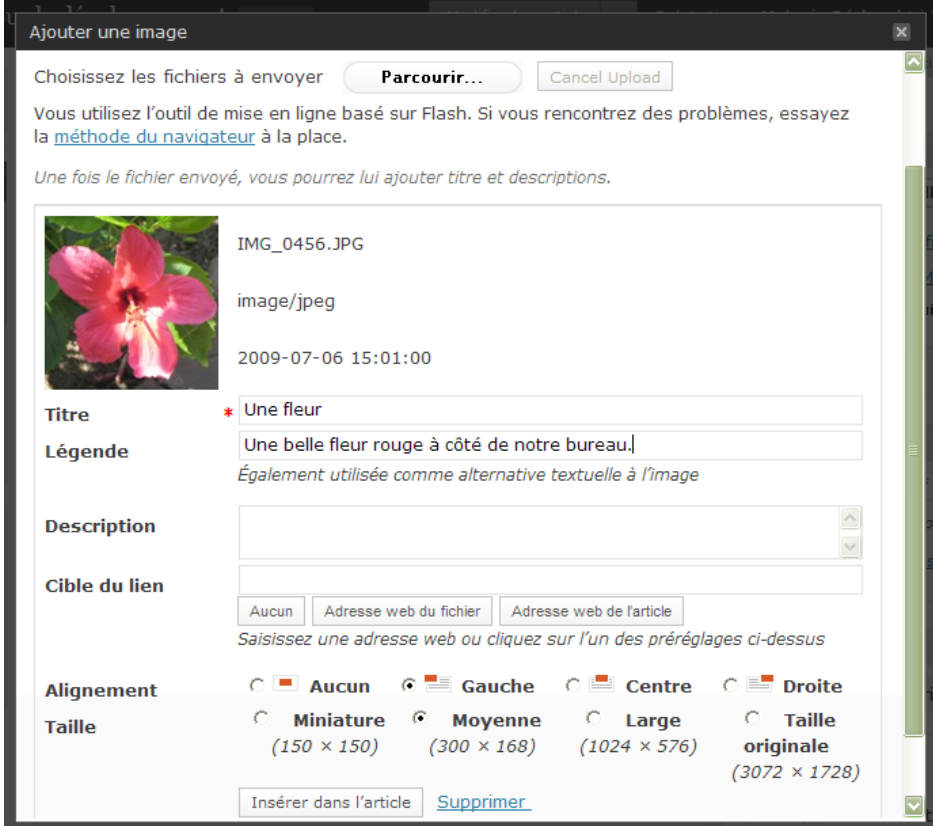

#### *Ajouter un fichier média : Images - (suite) »*

Une fois l'image insérée, vous êtes redirigé vers la zone de modification de l'article. Vous pouvez visualiser l'article avant de le publier en cliquant sur le bouton Visuel à droite.

Si vous souhaitez modifier la taille, le titre ou la légende de l'image, cliquez sur l'image, puis sur le pictogramme *Modifier l'image* (voir le pictogramme encerclé ci-dessous).

Vous êtes alors dirigé vers l'écran ci-dessous, qui vous permet de modifier l'image. Lorsque vous avez terminé, cliquez sur *Mettre à jour* pour revenir à la zone de modification de l'article.

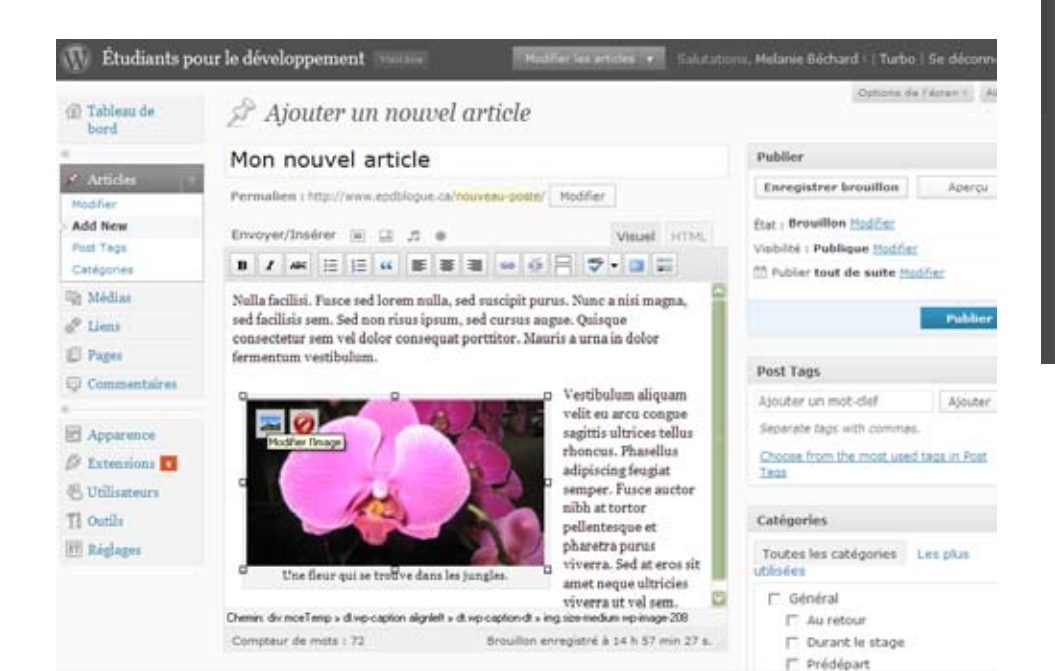

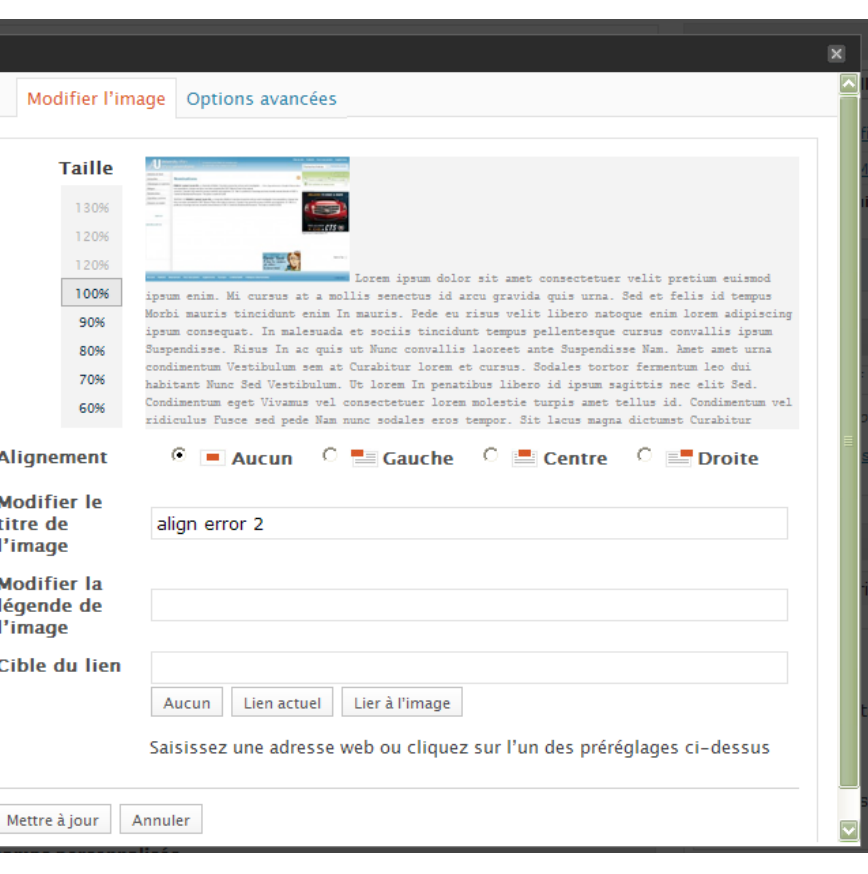

# <span id="page-7-0"></span>Ajouter un fichier média : Vidéos »

Pour rendre accessible une vidéo depuis le blogue, vous devez d'abord créer un compte sur YouTube.com et y télécharger votre vidéo.

Ensuite, copiez l'adresse URL de la page YouTube et insérez-la à l'endroit souhaité dans l'article, puis ajoutez la lettre v dans l'adresse, entre les lettres http et les deuxpoints (voir l'image ci-dessous).

Une fois votre article publié, votre vidéo sera diffusée sur la page du blogue directement de YouTube (voir l'image à droite).

Vous pouvez utiliser des vidéos que vous n'avez pas créées, mais celles-ci doivent se rapporter à votre stage et au sujet de l'article.

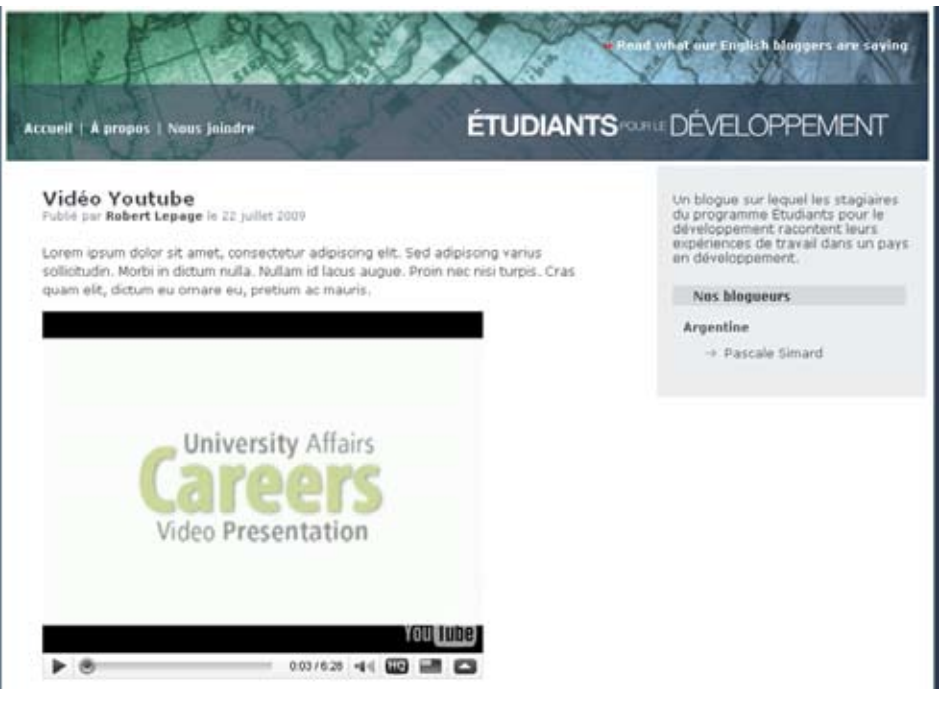

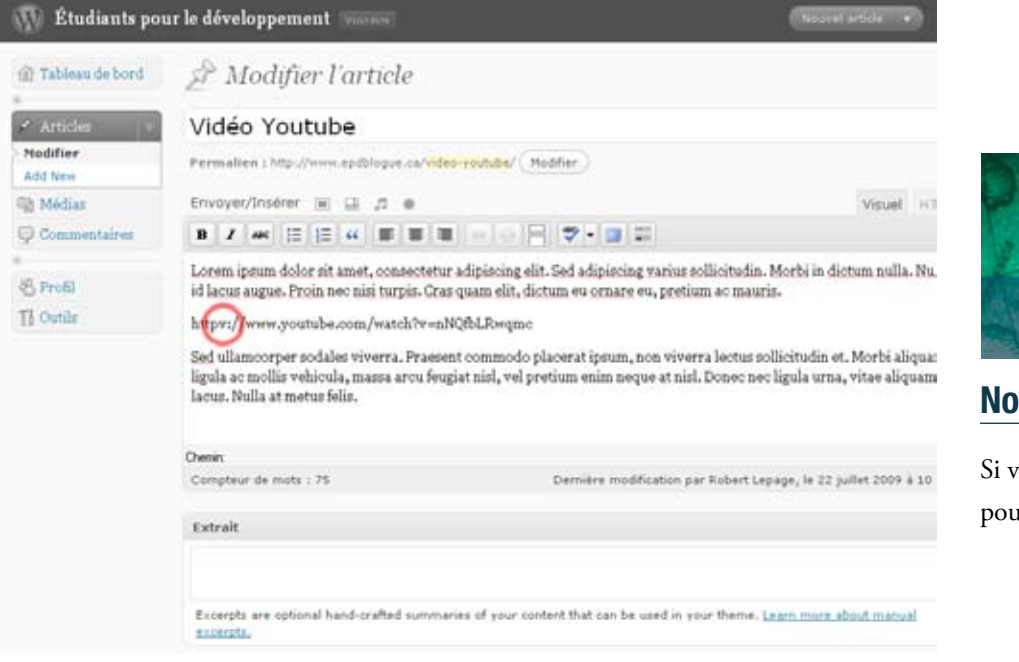

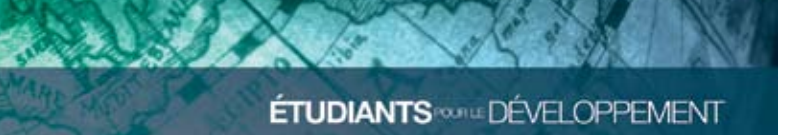

### Nous joindre »

Si vous éprouvez des difficultés techniques avec le blogue du programme Étudiants pour le développement, veuillez communiquer avec l'AUCC à [epdblogue@aucc.ca](mailto:epdblogue@aucc.ca).